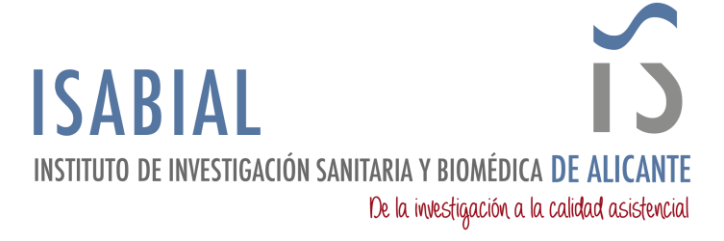

## **MANUAL PARA IMPORTAR A M365 (OUTLOOK) EL CORREO DE ISABIAL EN GMAIL**

En este manual se detallan los pasos a seguir para migrar los correos de todas aquellas personas que tengan **vinculada** la cuenta corporativa PERSONAL **@isabial.es** en una cuenta de Gmail (**@gmail.com**), al nuevo buzón de correo de Microsoft 365.

Para poder **seguir las indicaciones** de este manual se deben seguir todos los pasos que se detallan a continuación **desde un ordenador que tenga instalado Outlook**.

## EXPORTAR LOS CORREOS DE GMAIL:

- 1. Abrir la aplicación de escritorio de Outlook.
- 2. En la Cinta de opciones acceder a *Archivo*.

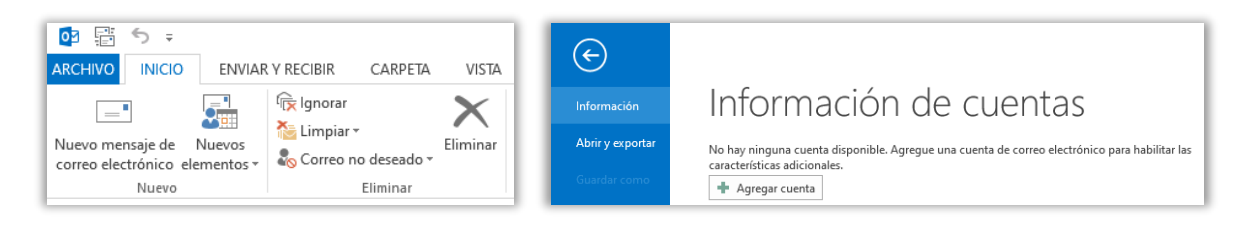

- 3. Pinchar en *+ Agregar cuenta*.
- 4. Seleccionar la opción Configuración manual o tipos de servidores adicionales.

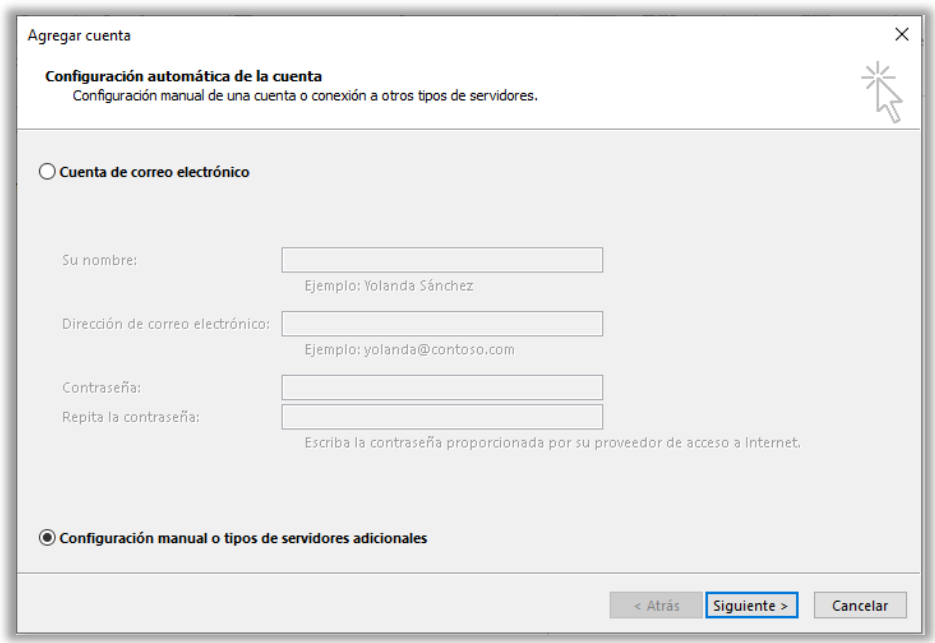

5. Seleccionar la opción *POP o IMAP*.

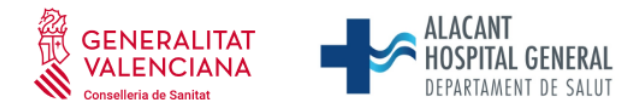

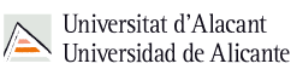

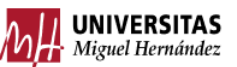

 Fundación para la gestión de ISABIAL. Planta 5ª. Centro de Diagnóstico. Hospital General Universitario Dr. Balmis. Avda. Pintor Baeza, 12. 03010, Alicante. CIF: G42641308

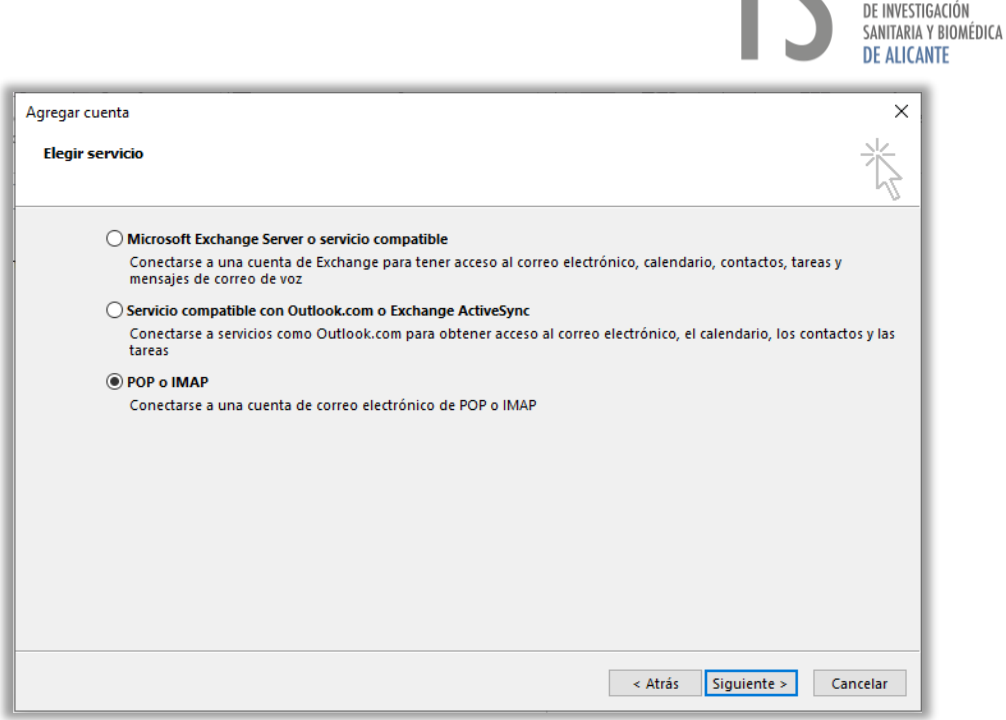

**ISABIAL** 

6. Cumplimentar los campos como se muestra en la imagen (Sustituir los campos *Su nombre*, *Dirección de correo electrónico*, *Nombre de Usuario* y *Contraseña* por los valores correspondientes).

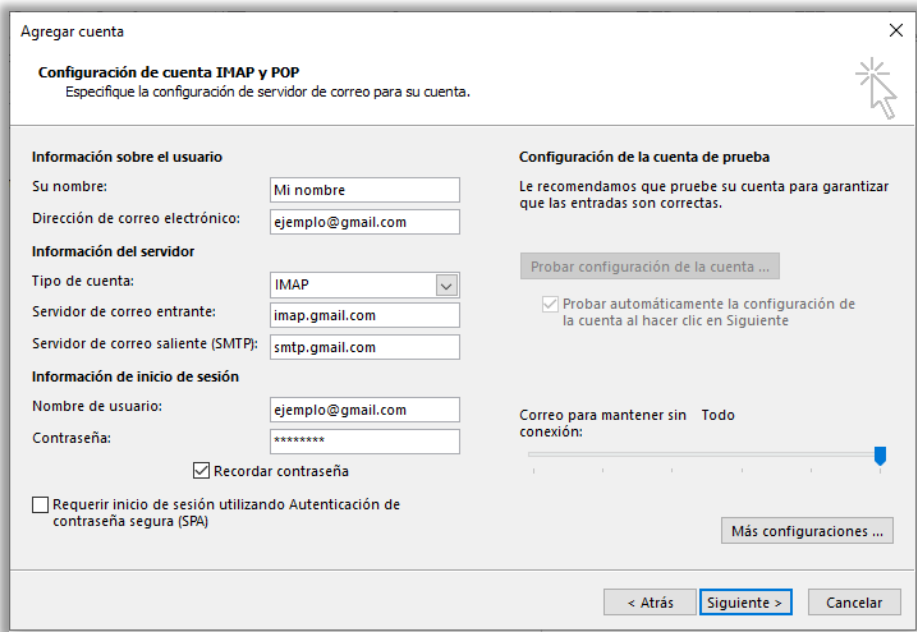

7. Pinchar en *Más configuraciones…* En la pestaña *Servidor de salida* marcar la casilla *Mi servidor de salida (SMTP) requiere autenticación*, seleccionar *Utilizar la misma configuración que mi servidor de correo de entrada*. En la pestaña Avanzadas seleccionar la opción del tipo de conexión cifrada y los números de puerto que se indican en la imagen. Pinchar *Aceptar*.

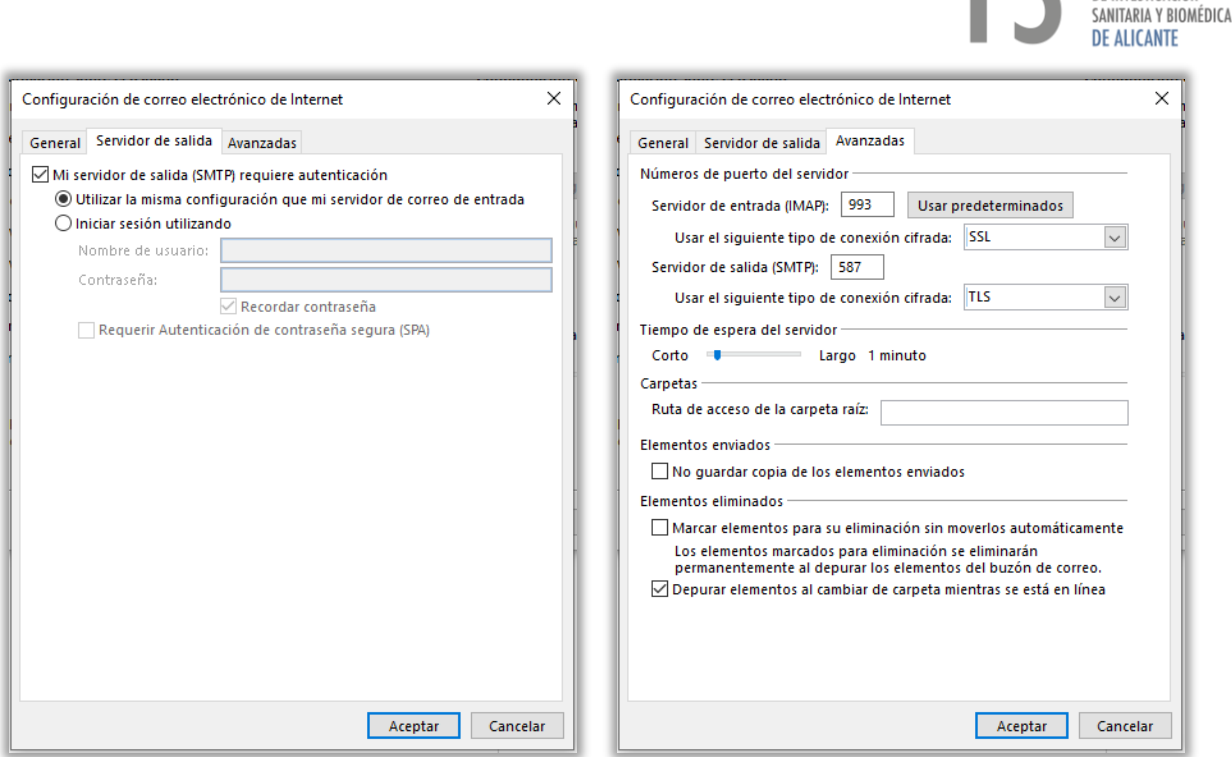

8. Si en la cuenta de Gmail se tiene activada la verificación en dos pasos, saltará un error.

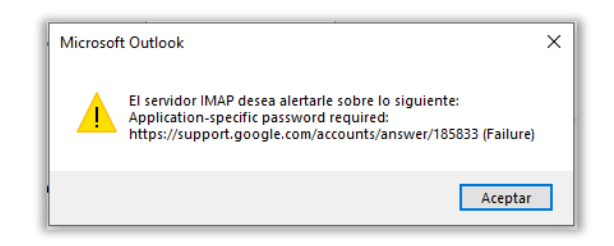

9. Este paso solo hay que seguirlo si aparece el error anterior. Acceder a Gestionar tu [cuenta de Google](https://myaccount.google.com/) > Seguridad > Verificación en dos pasos > Contraseñas de aplicación.

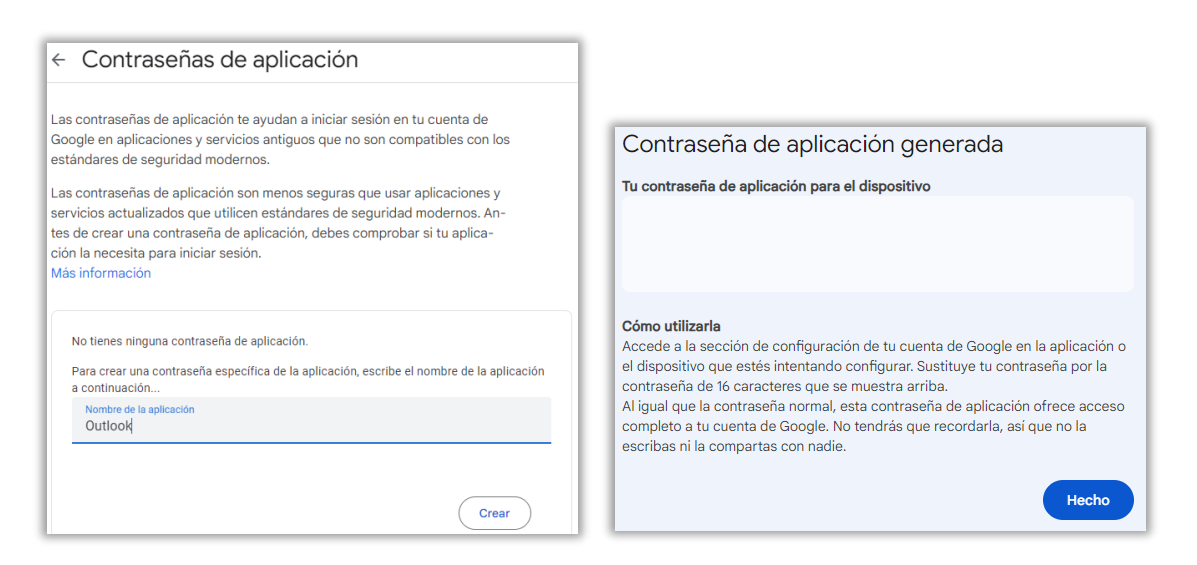

Escribir un *Nombre de la aplicación* y pinchar *Crear*, Copiar la contraseña de 16 caracteres generada (IMPORTANTE: no copiar los espacios en blanco y anotarla porque será la contraseña con la que se iniciará sesión en la cuenta de Gmail desde Outlook).

DE INVESTIGACIÓN

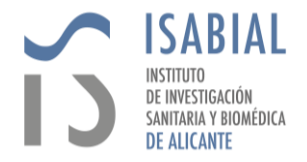

Volver al mensaje anterior de error y pinchar *Aceptar*.

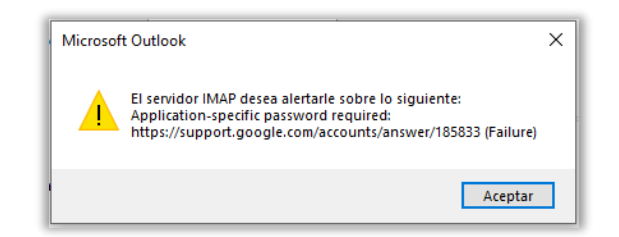

En las ventanas que aparezcan, escribir la *Contraseña* de aplicación generada desde la cuenta de Google y pinchar *Aceptar*.

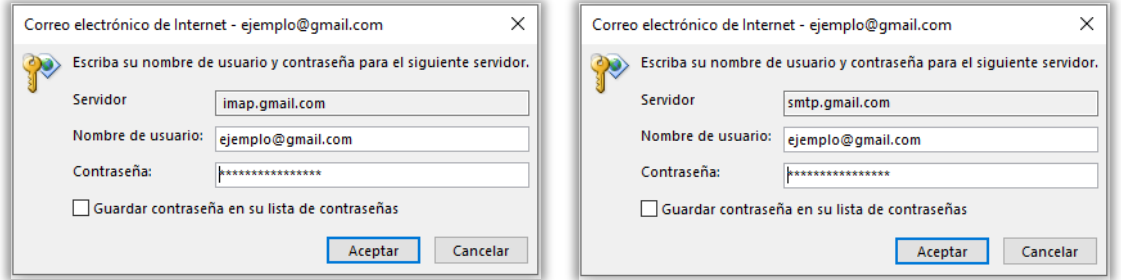

10.Cuando finalicen las pruebas de conexión y se muestre el *Estado* como *Completado*, pinchar Cerrar.

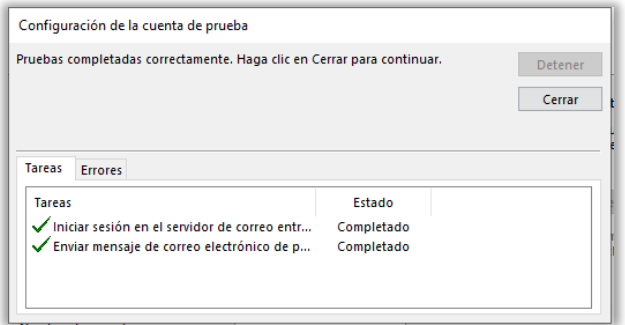

11. En la ventana con el mensaje "*Hemos terminado*", pinchar Finalizar.

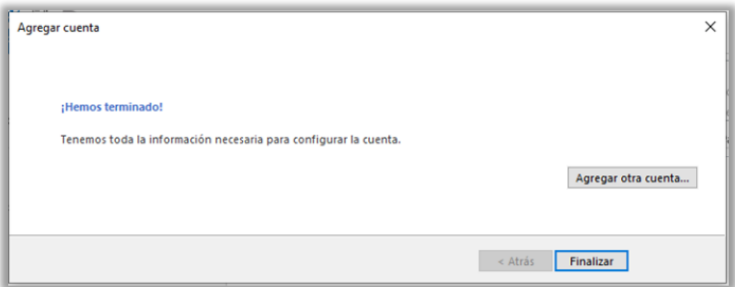

12. En la barra inferior de Outlook aparece el estado de la *Sincronización* de la cuenta.

CONECTADO  $\overline{\blacksquare}$ 團 ÷.  $\ddot{\bullet}$  $100<sub>9</sub>$ 

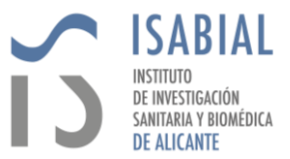

13. Una vez finalizada la sincronización, en la Cinta de opciones acceder a *Archivo*.

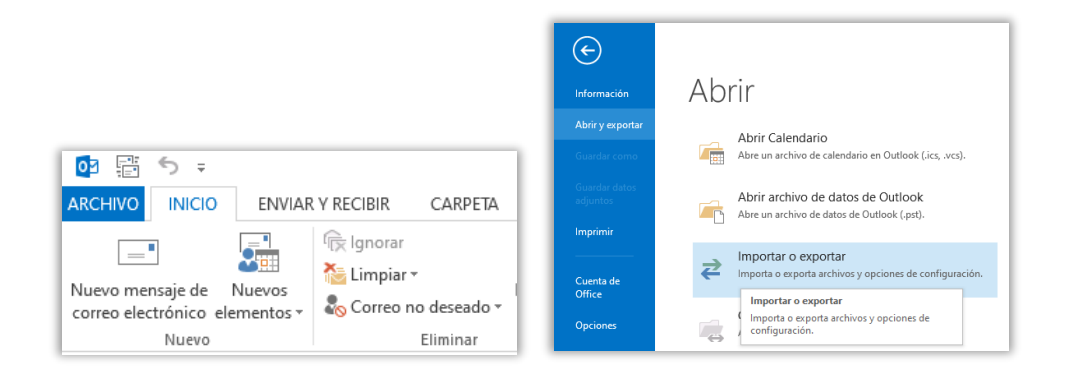

- 14. Pinchar en *Importar o Exportar*.
- 15.Seleccionar la opción *Exportar a un archivo* y pinchar *Siguiente*.

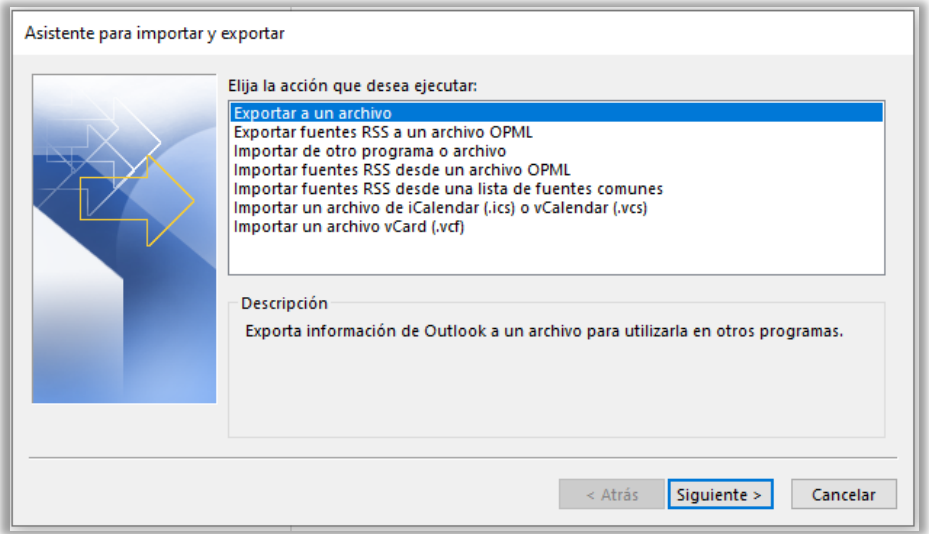

16.Seleccionar *Archivo de datos de Outlook (.pst)* y pinchar *Siguiente*.

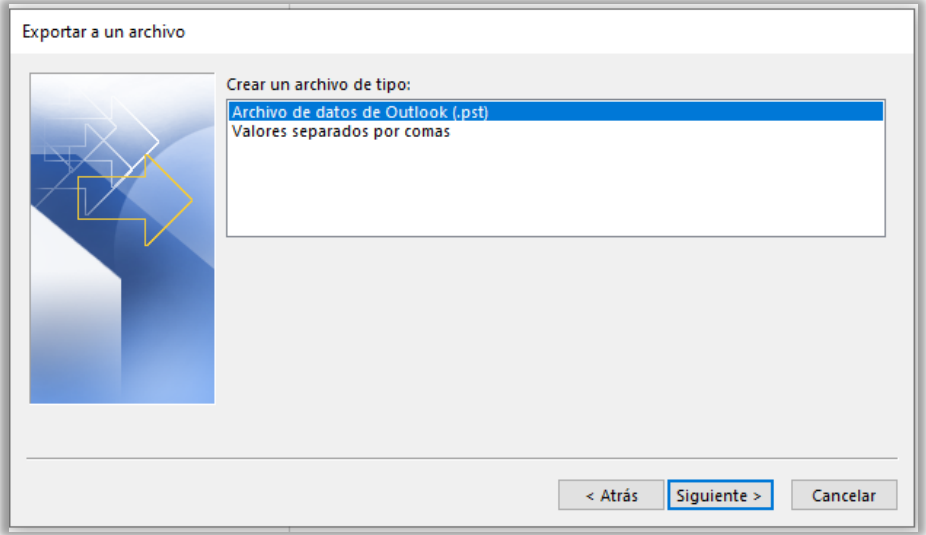

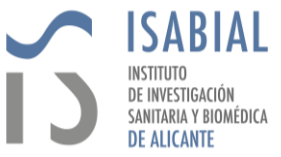

17.Seleccionar la carpeta con el nombre de la cuenta de correo personal @isabial.es y pinchar *Siguiente*.

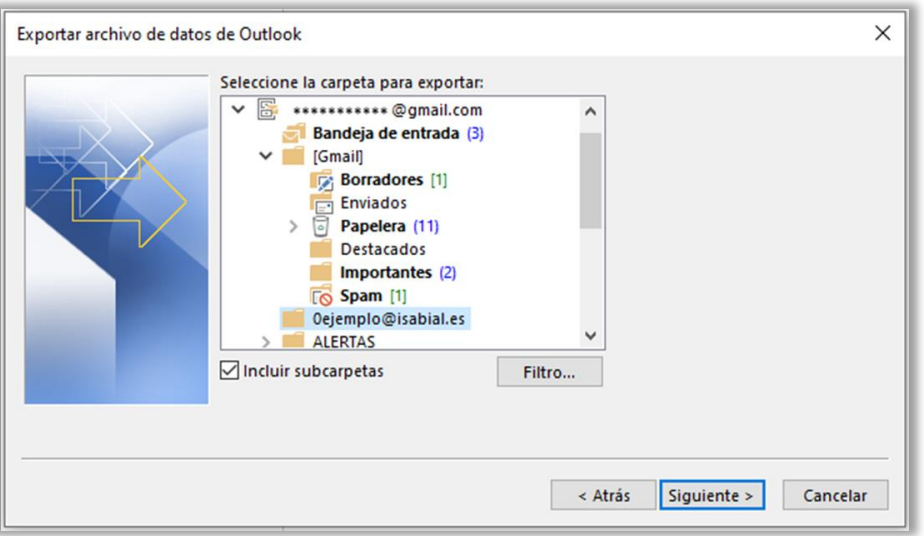

18. Indicar el directorio donde se debe almacenar el archivo exportado y pinchar *Finalizar*.

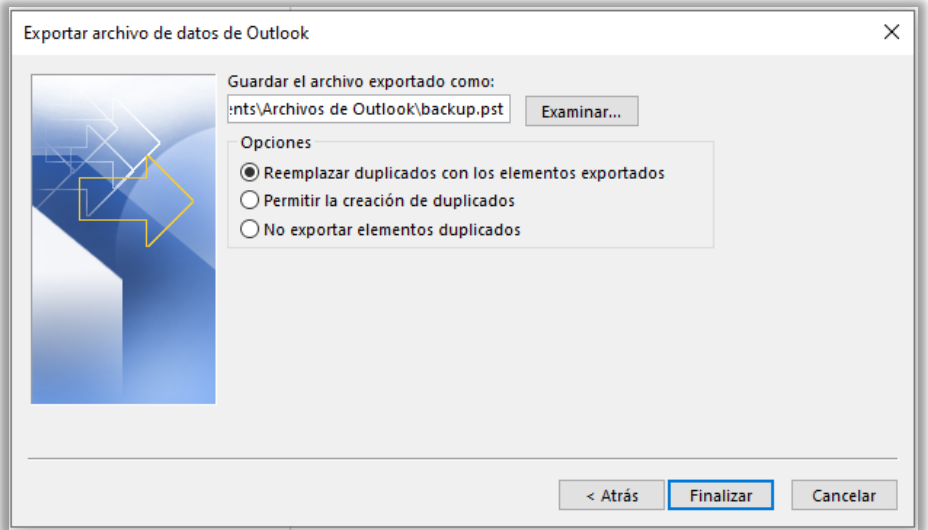

19. Opcionalmente se puede agregar una contraseña al archivo para que a la hora de importarlo solo lo permita tras introducir esa contraseña.

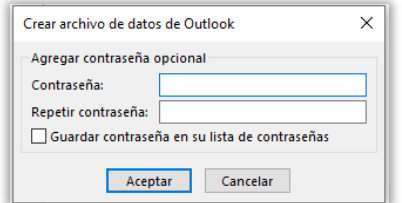

20. En la barra inferior de Outlook se muestra el estado en el que está la exportación.

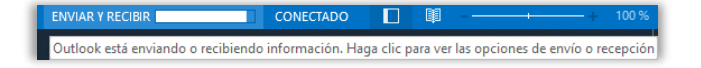